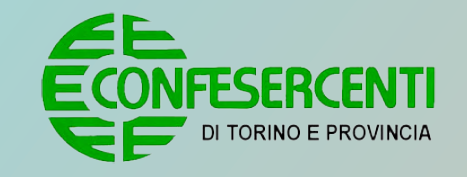

**CAMERA DI COMMERCIO INDUSTRIA ARTIGIANATO E AGRICOLTURA** DI TORINO

# È arrivata My Fidelity App!

L'app per risparmiare sugli acquisti locali

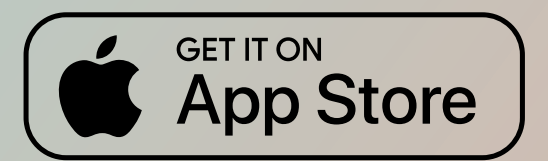

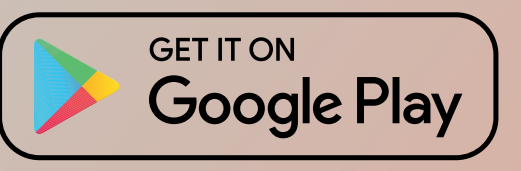

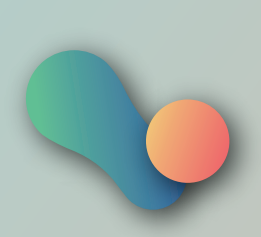

## FUNZIONAMENTO - APP

Come accedere e inserire un acquisto sull'app

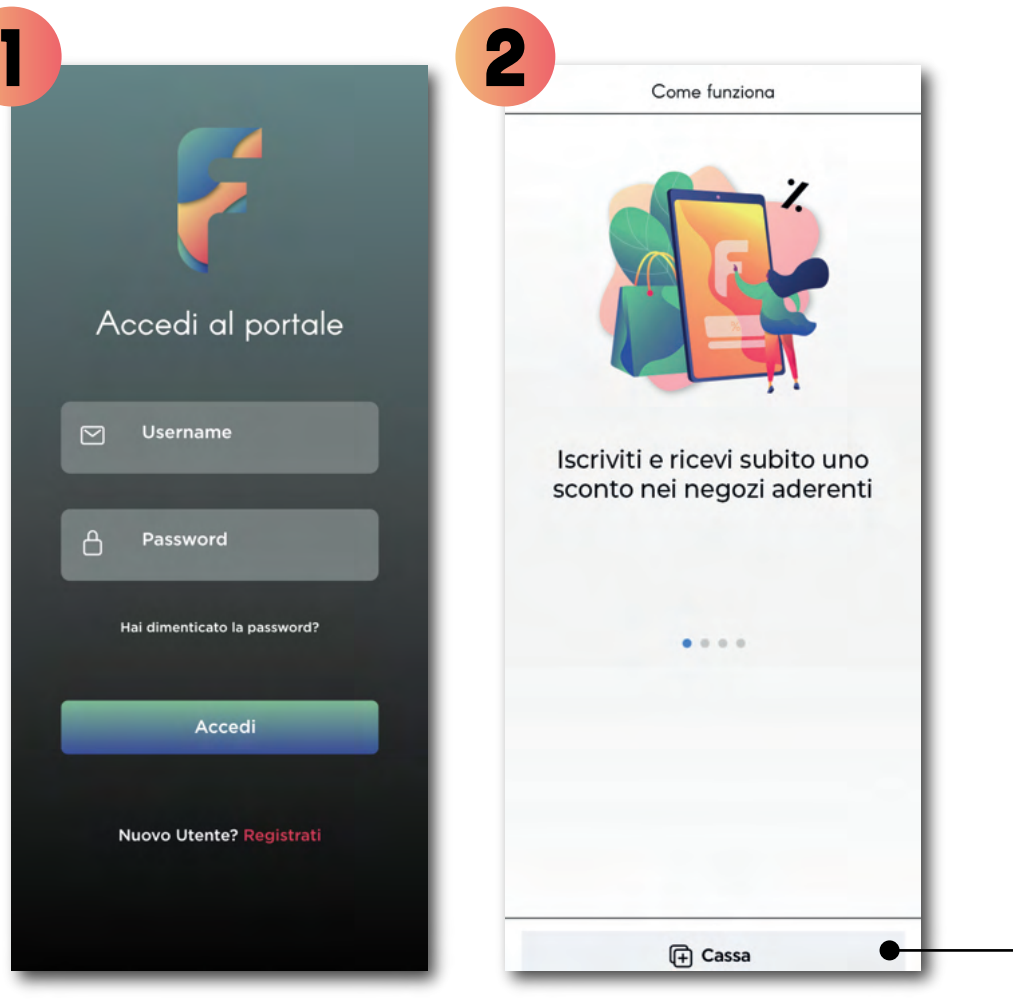

Cliccare Cassa per inserire un nuovo acquisto.

Effettuare l'accesso con le proprie credenziali Username (email) e Password.

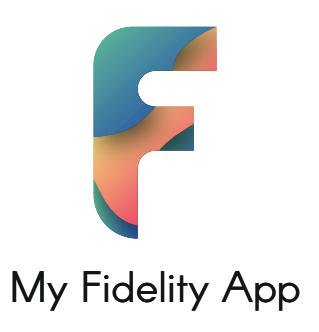

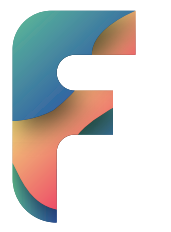

#### FUNZIONAMENTO - APP

My Fidelity App

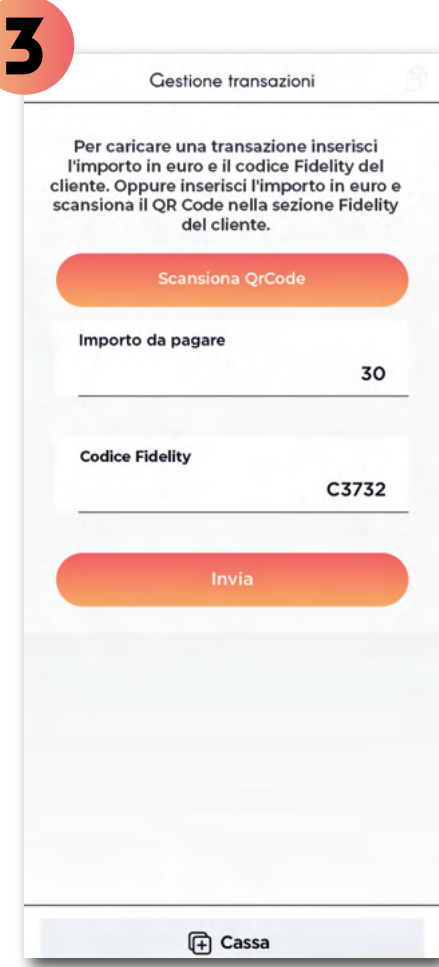

Aggiungere l'importo pagato dal cliente e il Codice Fidelity acquirente e inviare.

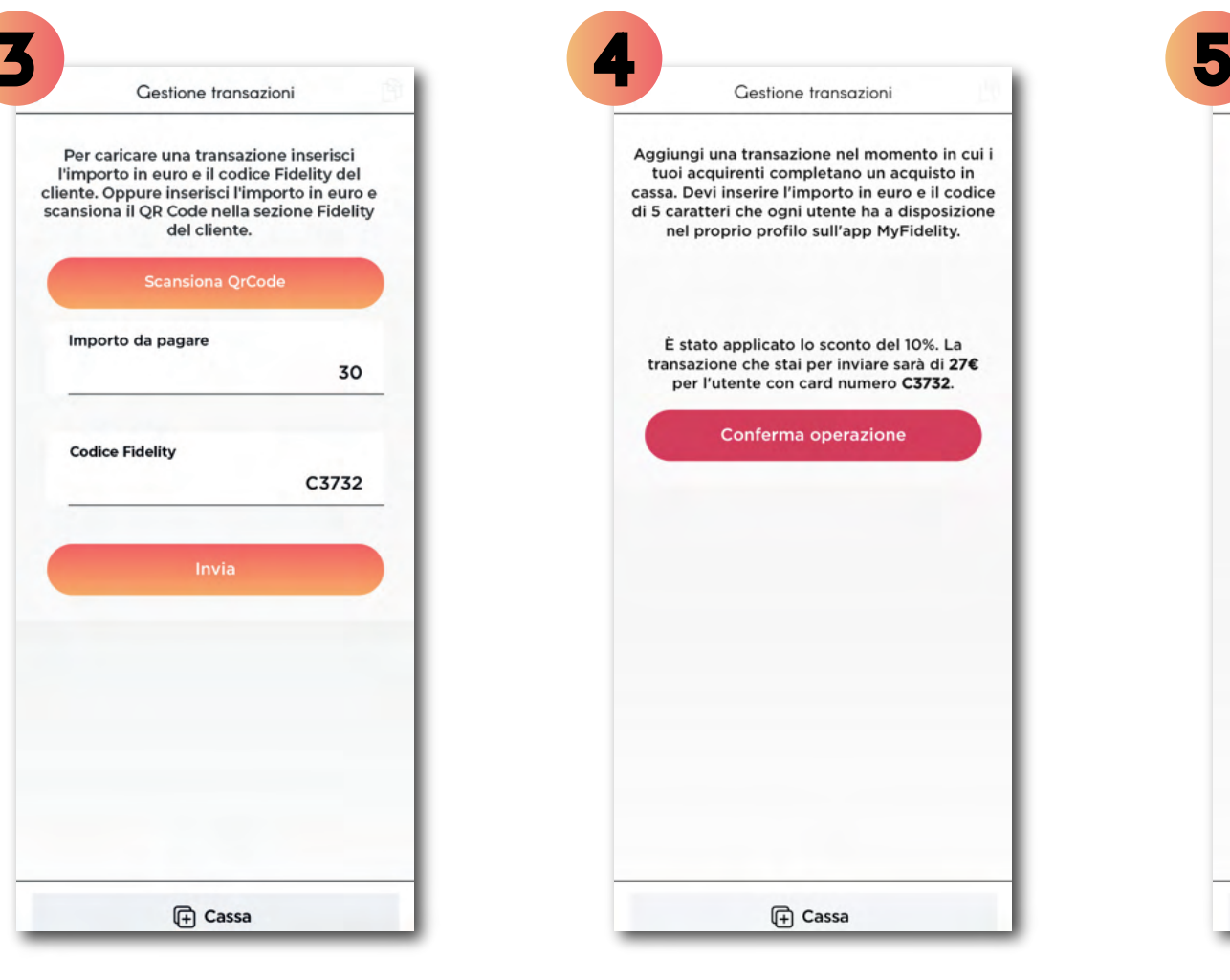

Una volta assicuratosi che i dati siano corretti confermare l'operazione.

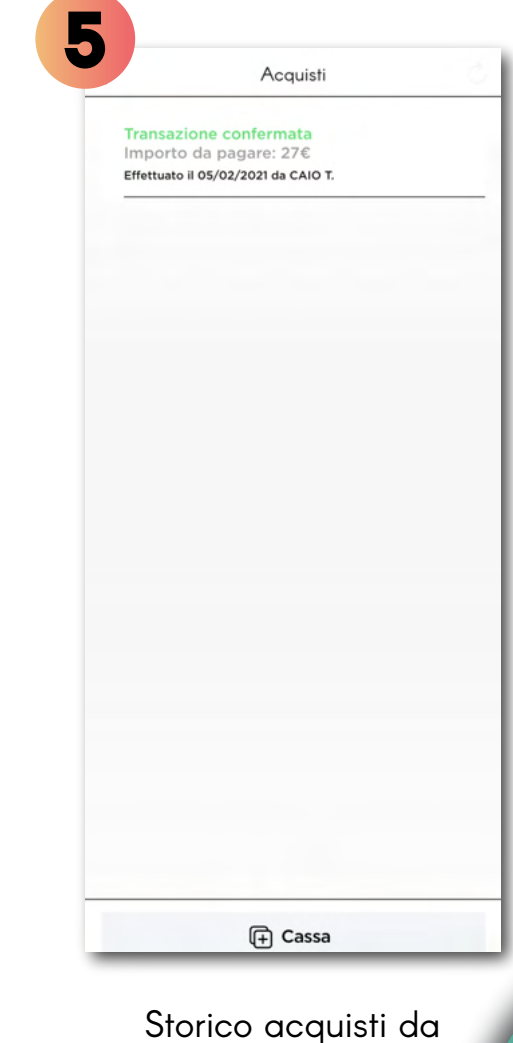

parte del cliente.

Gestire il proprio negozio, inserire novità e gestire le transazioni My Fidelity App

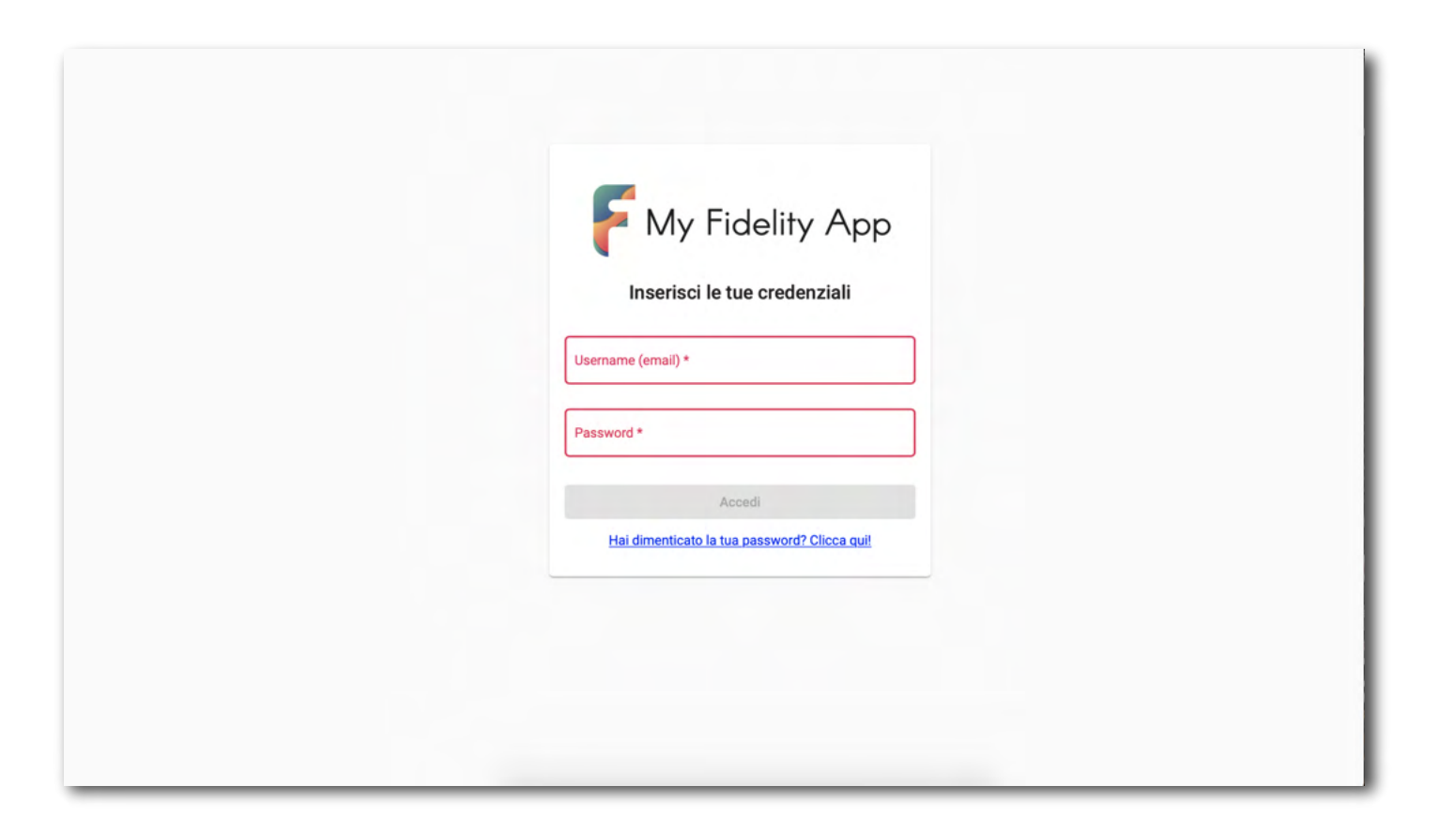

Inserire le proprie credenziali (email e passward) per accedere.

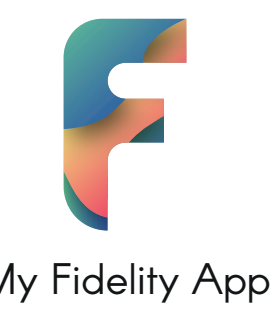

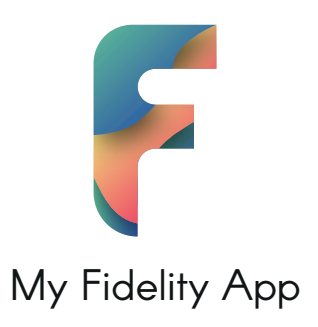

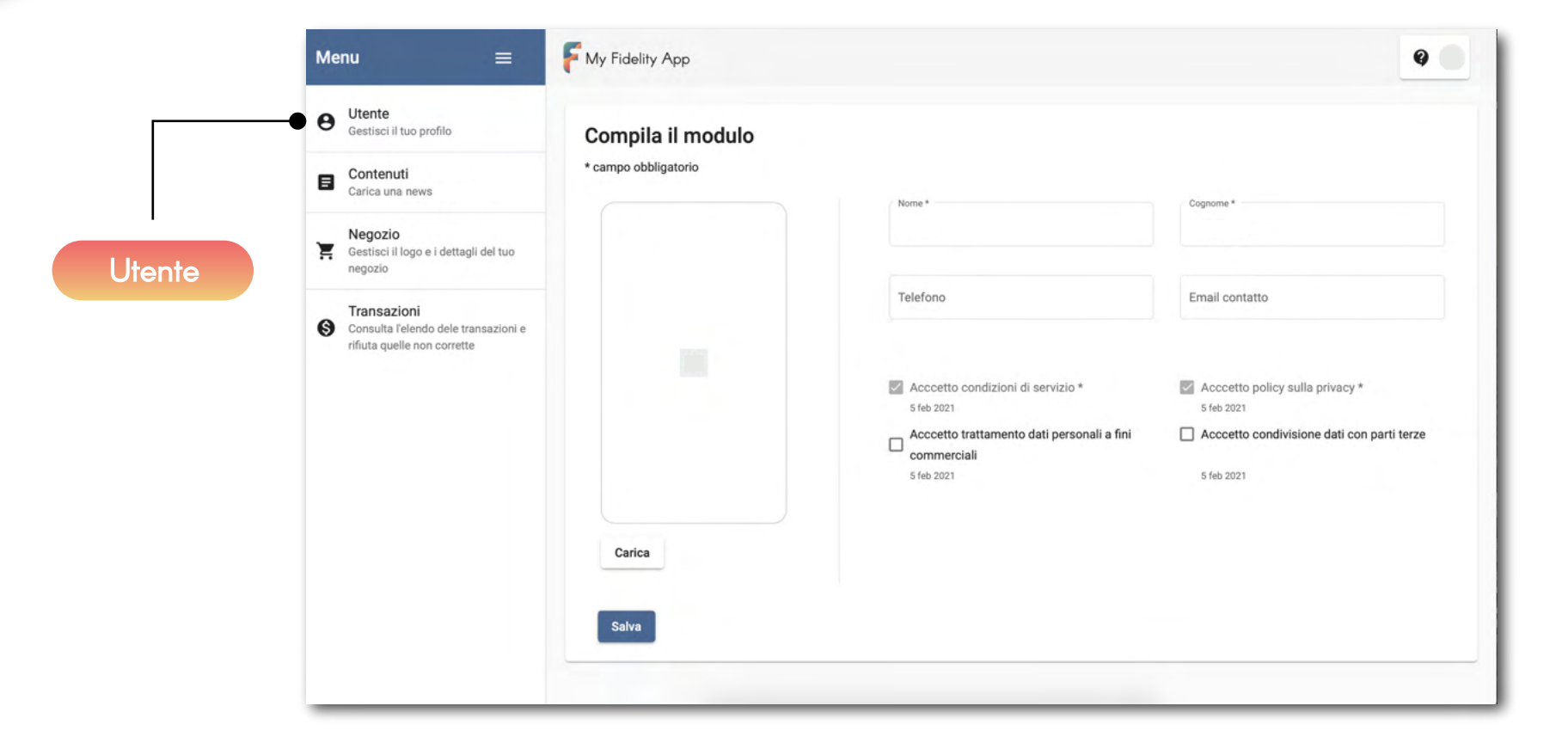

Da qui è possibile aggiornare il proprio profilo personale.

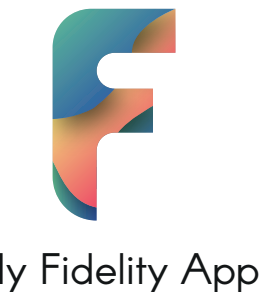

My Fidelity App

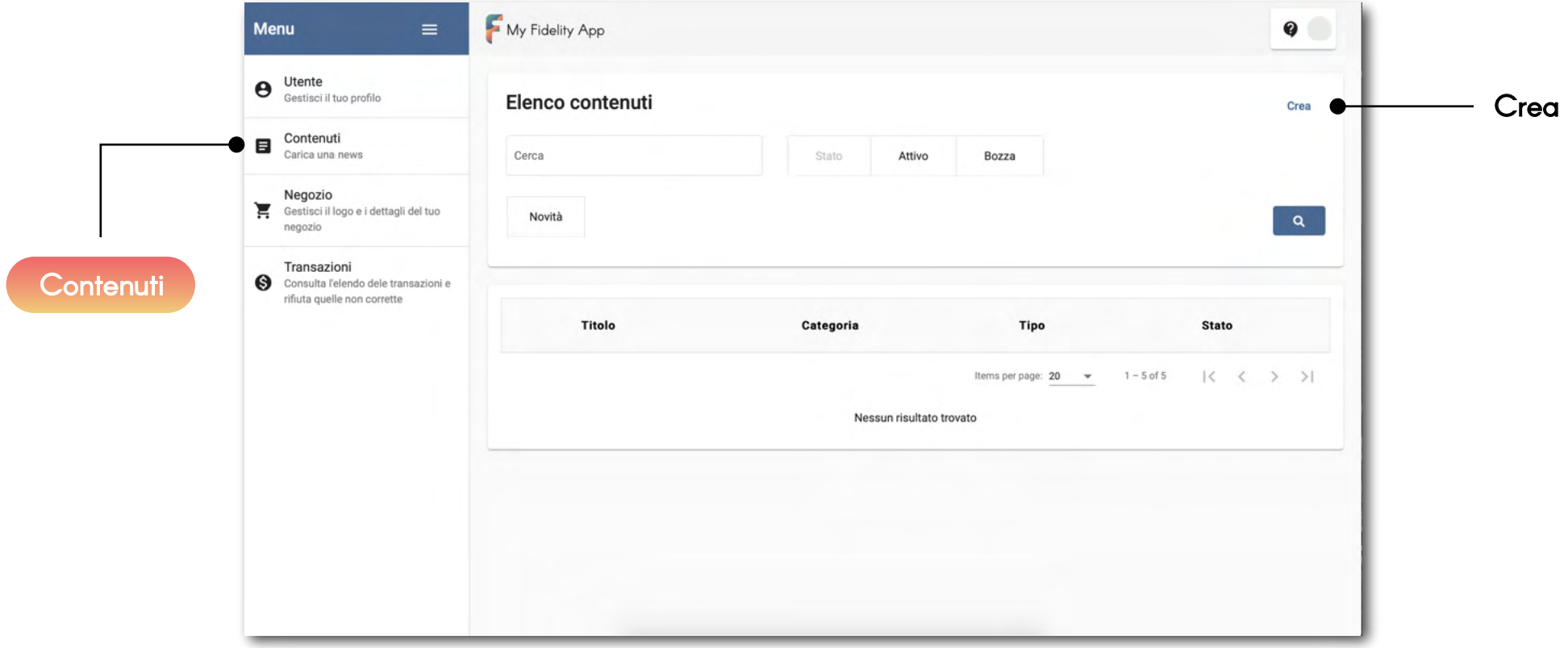

Da Contenuti è possibile aggiungere Novità che gli utenti visualizzeranno sull'app.

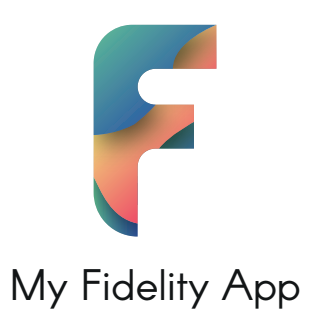

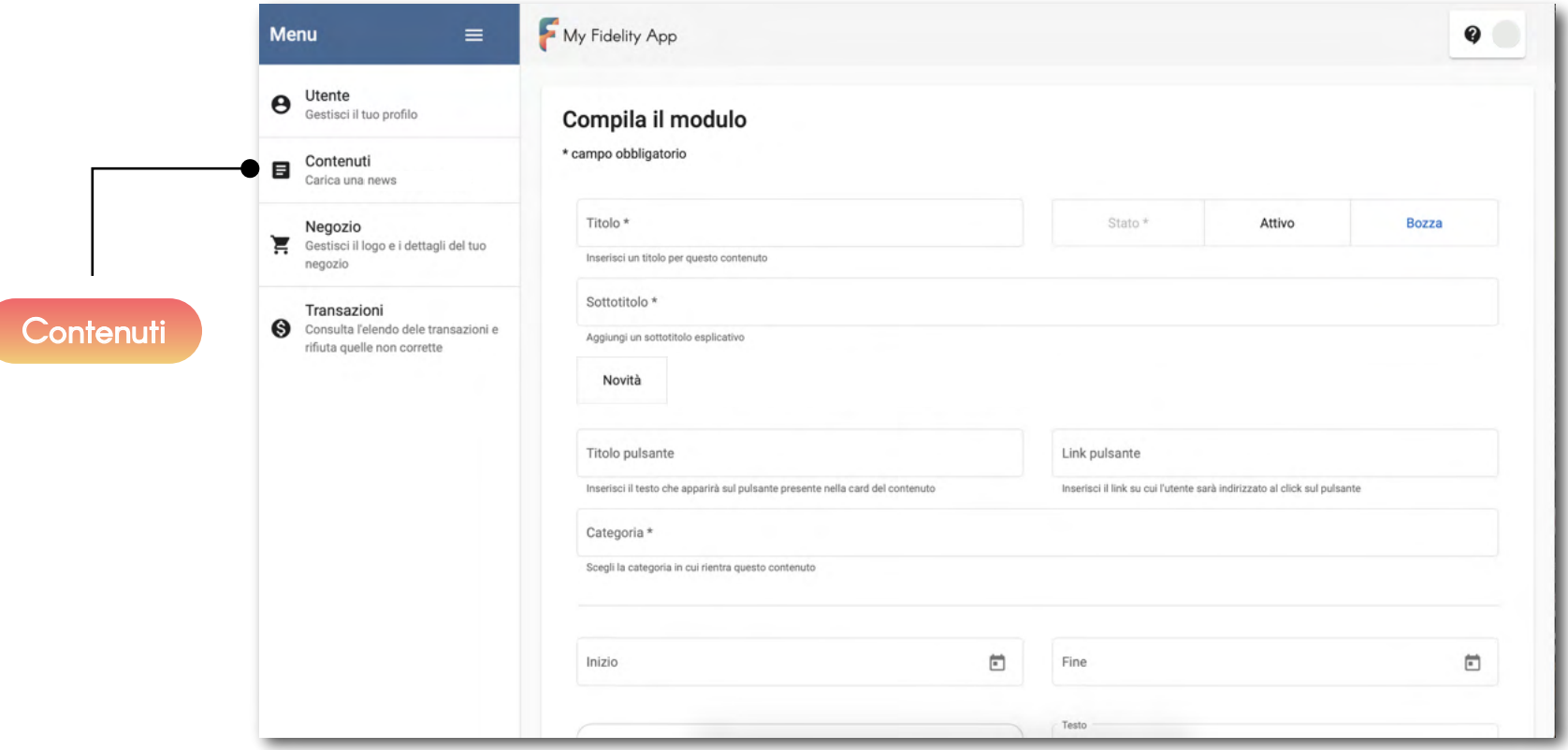

Creando un nuovo Contenuto è possibile creare le Novità. Il Contenuto è personalizzabile scegliendo titolo e descrizione.

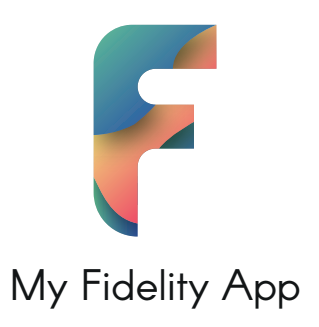

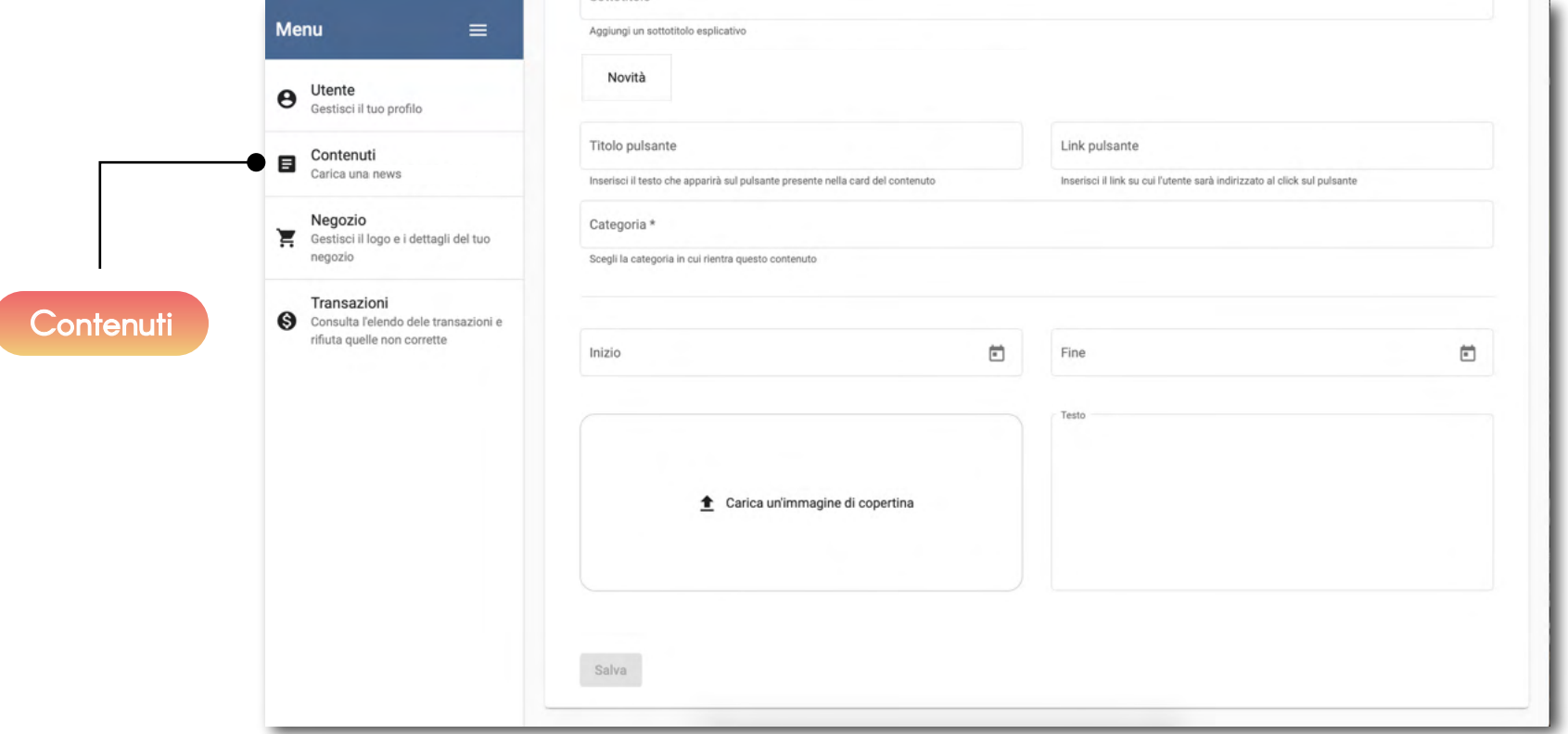

E anche possibile inserire un'immagine di copertina in evidenza che gli utenti vedranno.

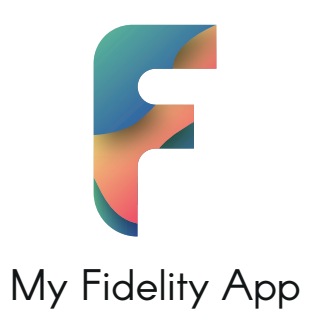

My Fidelity App  $\bullet$ Menu  $\equiv$ Utente<br>
Gestisci il tuo profilo Compila il modulo  $\Box$  Contenuti \* campo obbligatorio Carica una news Dettagli Collegamenti Orari Negozio Città ੲ Gestisci il logo e i dettagli del tuo negozio GRUGLIASCO Indica il nome di questa attività Indica la città di questa attività Transazioni Consulta l'elendo dele transazioni e Descrizione rifiuta quelle non corrette Negozi + Carica un logo Aggiungi una breve descrizione Sito web Telefono Indica il sito web di questa attività Indica il numero di telefono di questa attività Salva

> Da qui è possibile personalizzare il proprio negozio sull'app inserendo il logo, il nome, il Comune e i propri contatti.

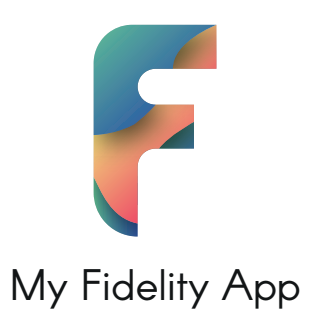

My Fidelity App  $\bullet$ Menu  $\equiv$ Utente<br>Gestisci il tuo profilo Elenco transazioni Crea  $\Box$  Contenuti Carica una news Cerca Confermato Cancellato Stato Negozio Gestisci il logo e i dettagli del tuo Crediti Prezzo  $\hat{u}$  $\overline{c}$  $\alpha$ negozio Transazioni Consulta l'elendo dele transazioni e rifiuta quelle non corrette Utente Data creazione Crediti Prezzo Stato Ø Caio Tizio 05-02-2021 12:21  $\mathbf{0}$ 27,00€  $\rightarrow$ Transazioni Items per page:  $20 \times$ 1-1 of 1  $\langle \langle \rangle \rangle$ 

Da questa sezione è possibile tenere traccia di tutte le transazioni effettuate.

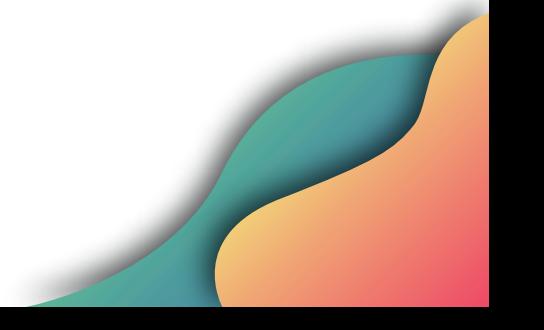

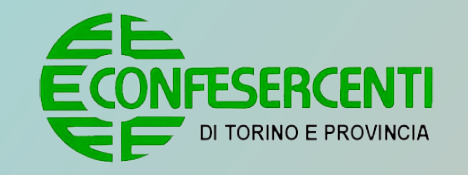

**CAMERA DI COMMERCIO INDUSTRIA ARTIGIANATO E AGRICOLTURA** DI TORINO

# My Fidelity App è gratuita e disponibile negli store!

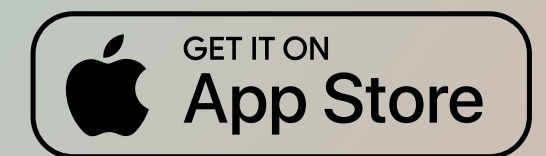

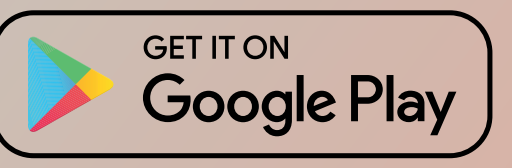

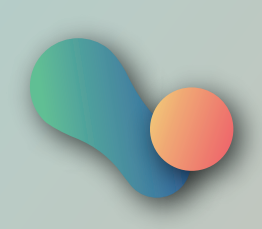